#### ACADEMIA DE STUDII ECONOMICE DIN BUCUREȘTI

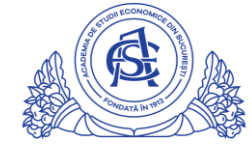

SERVICIUL REȚELE

Calea Dorobanți nr. 15-17, sector 1, București, cod 010552, România Telefon 021 319.19.00 / 021 319.19.01 int. 304 e-mail: it-suport@ase.ro / www.net.ase.ro

# Instrucțiuni pentru raportarea fișei de plată cu ora prin intermediul FPO.ase.ro

### **Cuprins**

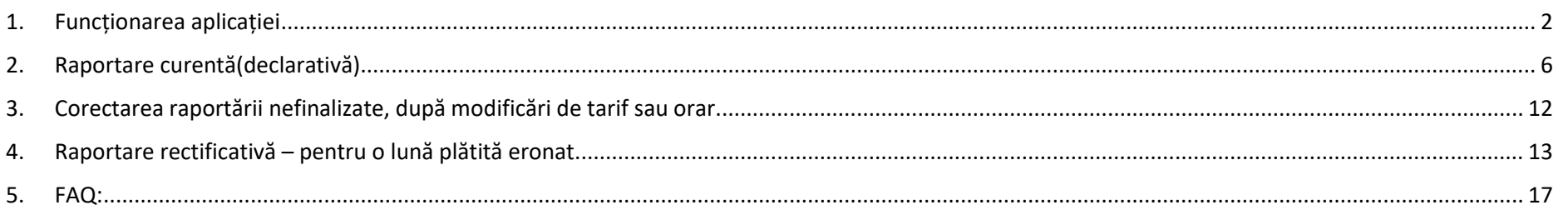

FPO.ase.ro este aplicația de raportare a fișelor de plată cu ora pentru cadrele didactice ASE.

Raportarea lunară se realizează în intervale periodice prestabilite, numite **sesiuni de raportare**. Sesiunile de raportare au un interval fix în care permit prelucrarea, salvarea și transmiterea fișelor de plată cu ora, intervalul are definită data și oră de început, dată și oră de final. În afara perioadei de raportare, funcționalitățile de editare în platformă sunt inactive, având doar rol consultativ.

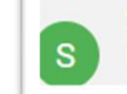

Sesiune raportare - martie Depunere: 25 mart. 2021 10:15 - 5 apr. 2021 14:00

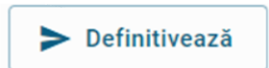

După **Definitivarea** personală a raportării activităților aferente uneia sau mai multor luni, fișele de plată cu ora parcurg etapa de **validare** de către directorul de departament și apoi validate de catre Directia Resurse Umane, așadar respectarea **Ajutor** intervalului sesiunii de raportare trebuie să ia în considerare și etapele ulterioare **Definitivării** fișei individuale.

FPO.ase.ro preia automat informațiile din orar.ase.ro. Dacă se constată necorelări cu realitatea, se consultă informațiile de ajutor din dreapta jos a paginii, accesând butonul "**Ajutor**".

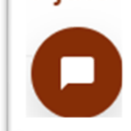

Într-o sesiune se poate raporta o singură dată, o singură lună, astfel că în sesiunea curentă se poate raporta luna decembrie doar o singură data, ca raportare **curenta/declarativă**, însă nu se poate emite și o raportare rectificativă a lunii decembrie în aceeași sesiune de raportare. Dacă se constată **erori** după Definitivare, în timpul în care sesiunea este încă activă, fișa poate fi **Respinsă** de către Directorul de departament sau de către DRU, urmând ca după această acțiune, să poată fi reluată(doar fișa respinsă) de la început. **Fișa rectificativă** se poate depune doar pentru **raportări deja finalizate** în sesiuni de raportare anterioare și plătite eronat.

### <span id="page-1-0"></span>1. Funcționarea aplicației

Se acceseaza fpo.ase.ro din interiorul ASE(PC departament) sau prin VPN(serviciul VPN se adreseaza diferit din noiembrie 2020, solicitati detalii la adresa de email [it-suport@ase.ro\)](mailto:it-suport@ase.ro).

Autentificarea in aplicatie se realizeaza folosind utilizatorul de intranet/IDM (contul cu care se acceseaza [profesor.ase.ro/](http://profesor.ase.ro/) online.ase.ro), in forma:

Utilizator: intranet-ase\numeutilizator

Parola: parola contului de intranet (IDM).

Daca numele de utilizator este acceptat fara prefixul "intranet-ase", aceasta nu reprezinta o problema.

Browser-ul salveaza in Cookies datele de autentificare. [Instructiuni stergere Cookies FPO.](https://www.net.ase.ro/wp-content/uploads/2021/02/Instructiuni-eliminare-cookies-FPO.pdf)

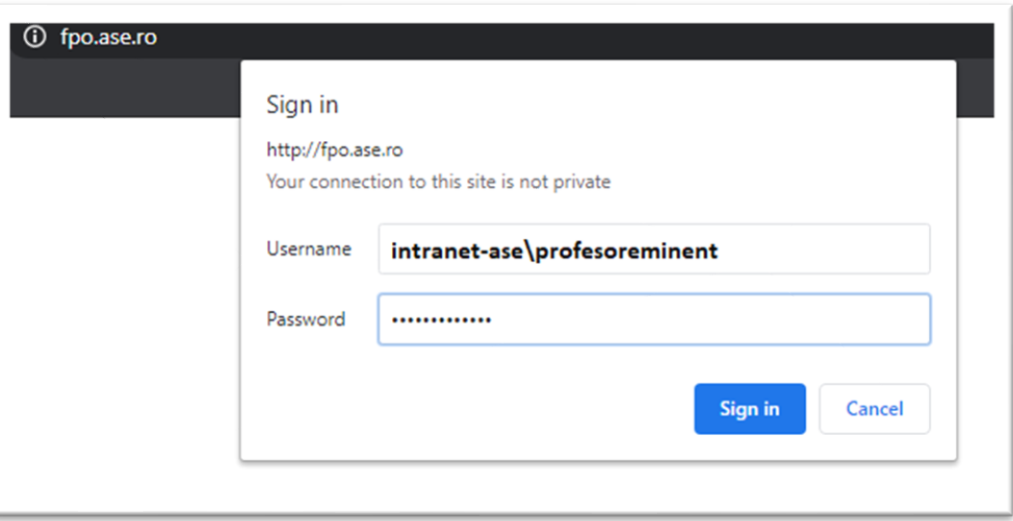

Pagina oferă posibilitatea de a vizualiza profilul sau de a raporta/verifica raportările deja efectuate.

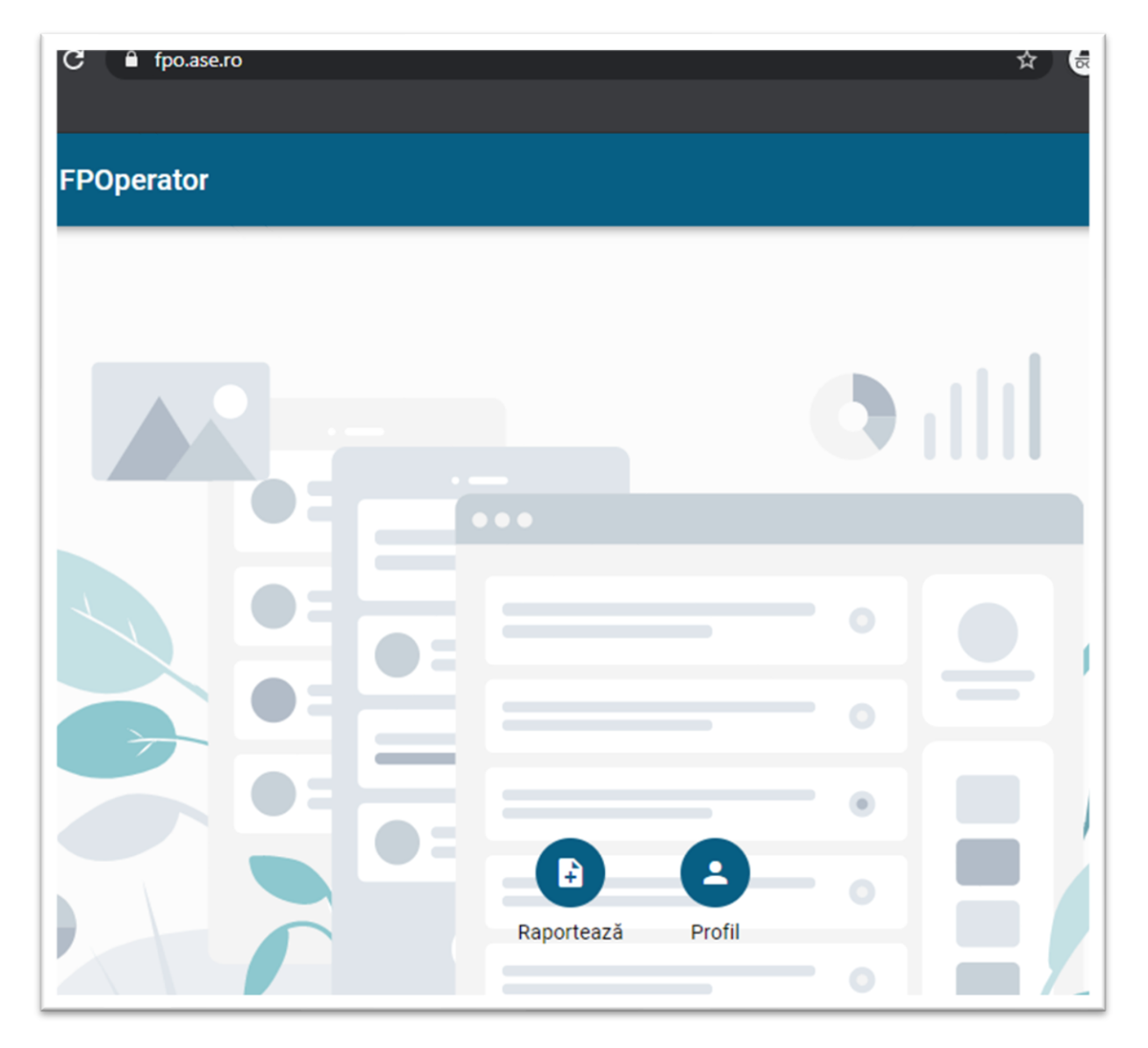

Pagina de profil evidentiază datele cu care este înregistrat în sistem cadrul didactic.

Meniul **permite revenirea la pagina de raportare** /verificare raportări prin apăsarea butonului "Raportează activitățile"

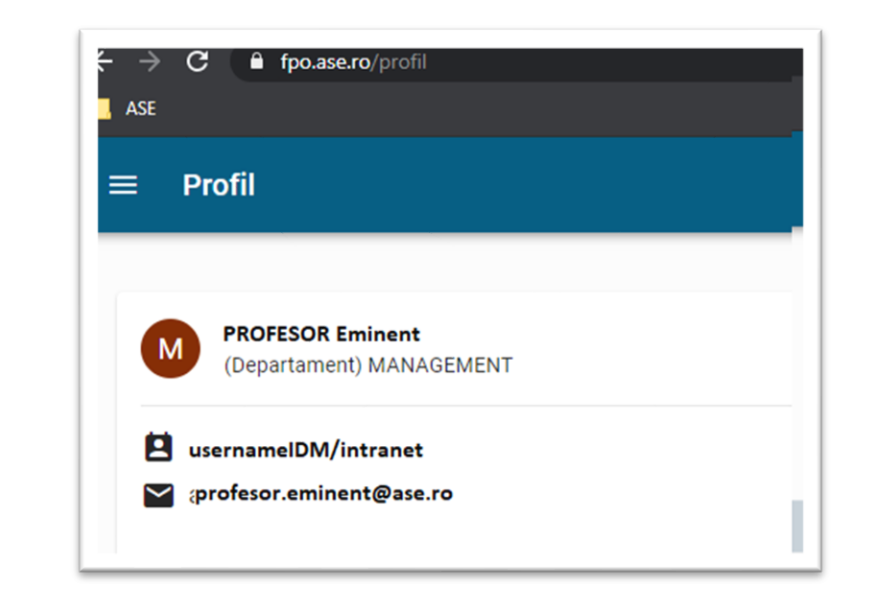

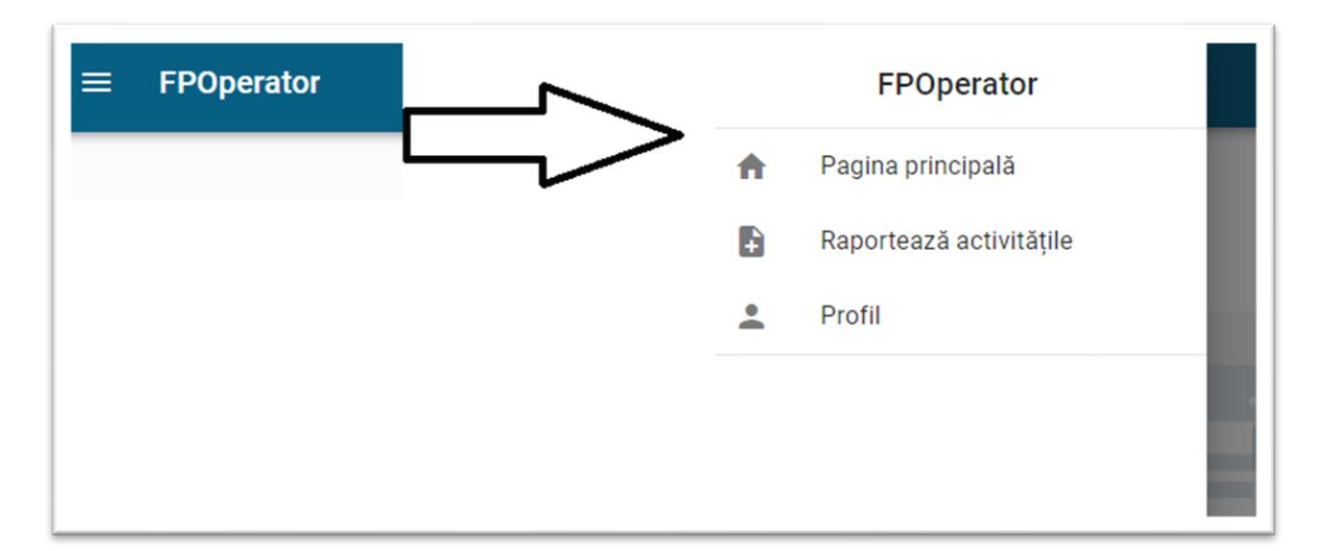

Pagina 4 din 17 [it-suport@ase.ro](mailto:it-suport@ase.ro) / <u>fpo-suport@ase.ro</u> / <u>fpo-suport@ase.ro</u> / f<u>po-suport@ase.ro</u>

Mod de afișare diferită a lunilor de raportare în funcție de statusurile raportărilor(în timpul sesiunii de raportare):

- Chenar gri deschis cu text Gri deschis indisponibil nu exista orar pentru luna respectivă sau nu există permisiune de raportare momentan
- Chenar gri deschis cu text Negru lună pentru care poate fi demarată raportarea
- Chenar semnalizat cu Verde raportarea a fost finalizată statusul validării este afișat
- Chenar semnalizat cu Roșu raportarea a fost refuzată statusul validării este afișat detalii se obțin în Tab-ul parcurs(după accesarea lunii)
- Chenar semnalizat cu Portocaliu raportare rectificativă inițiată de directorul de departament

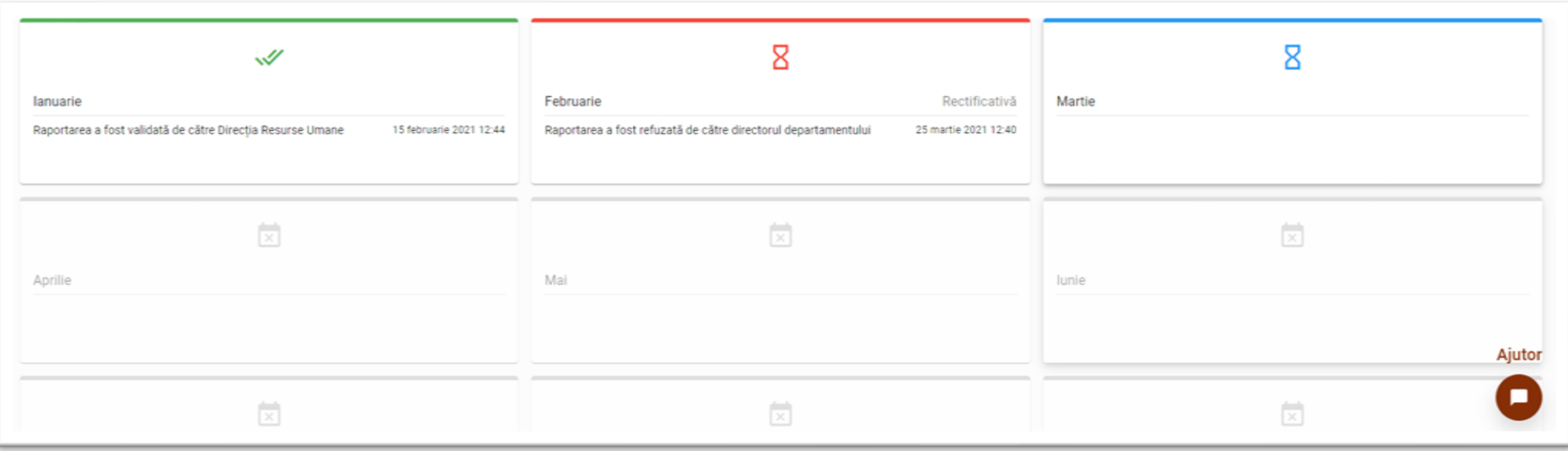

# <span id="page-5-0"></span>2. Raportare curentă(declarativă)

Partea superioară a paginii semnalizează perioada sesiunii curente.

Se selectează anul universitar și luna în care sunt disponibile activități de raportat. În cazul de față, luna Martie este disponibilă pentru raportare.

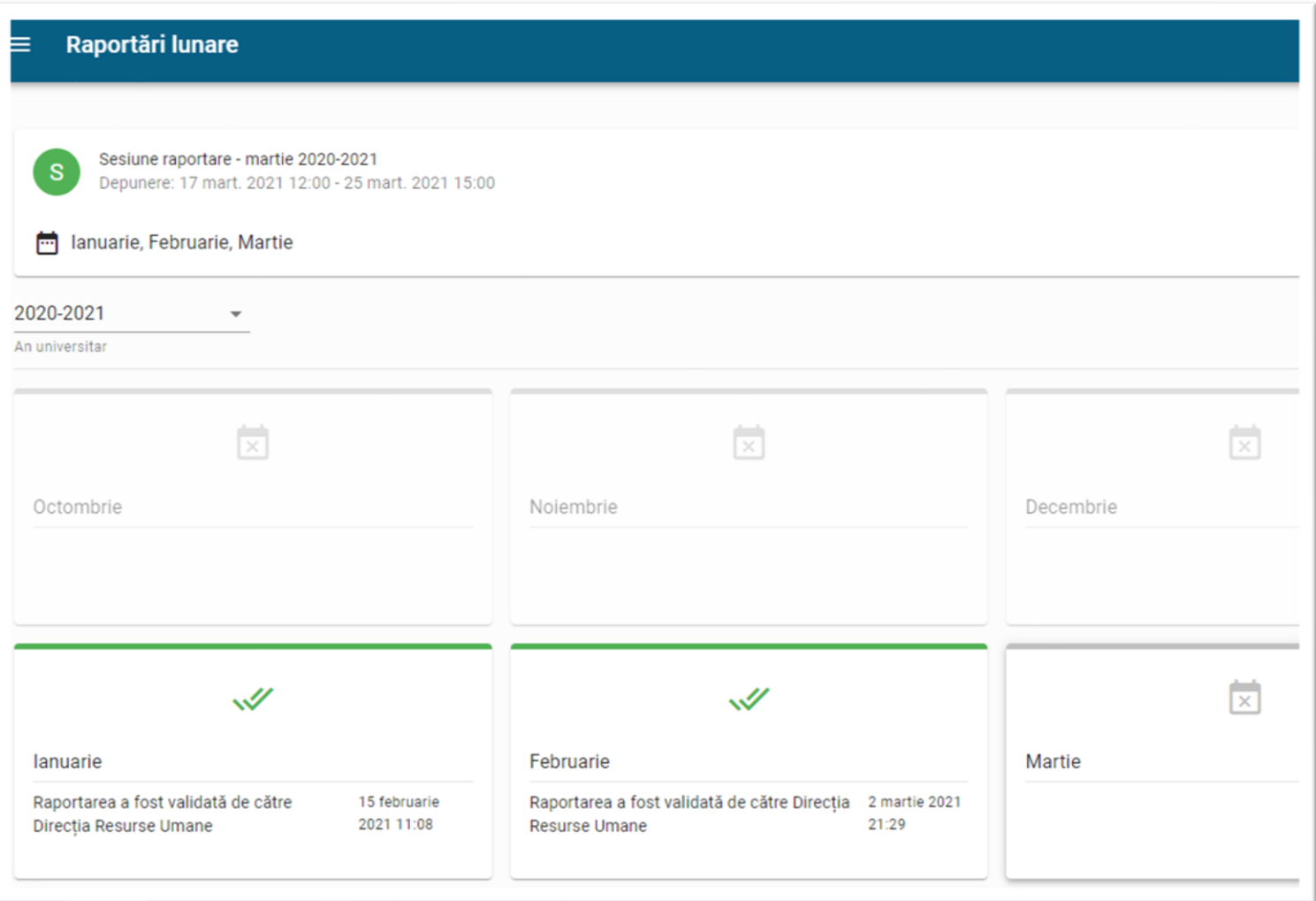

Pagina 6 din 17 [it-suport@ase.ro](mailto:it-suport@ase.ro) / <u>fpo-suport@ase.ro</u> / f<u>po-suport@ase.ro / [fpo-suport@ase.ro](mailto:fpo-suport@ase.ro)</u>

Se selectează activitatea dorită și se bifează orele efectuate pentru fiecare activitate în parte. După selecția activităților apare butonul "Salvează Modificările"

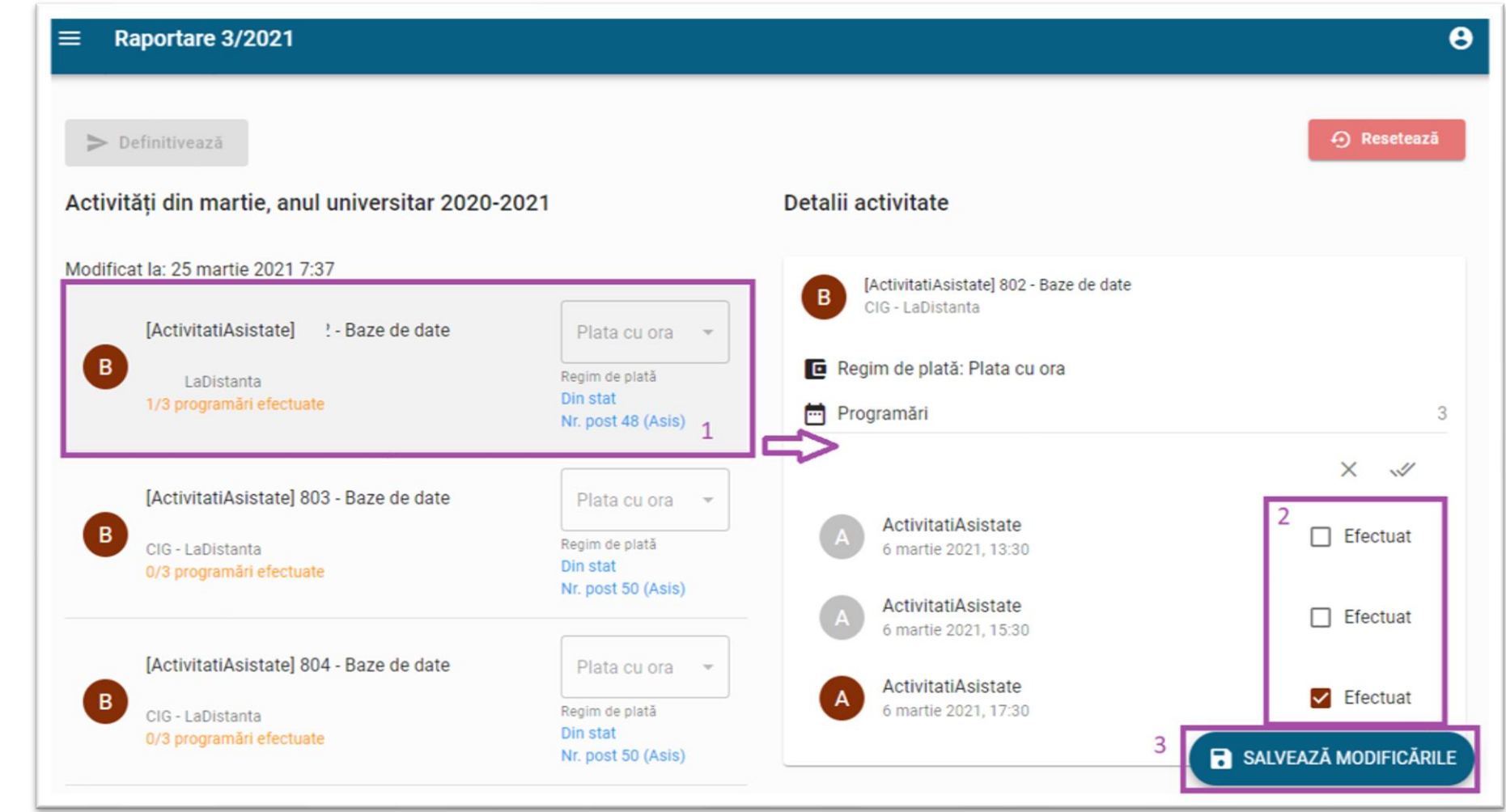

Activitățile au fost salvate

După efectuarea unei salvări, se afiseaza pentru scurt timp mesajul de confirmare în partea stangă jos a paginii, apoi devine disponibil butonul "Resetează"

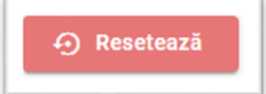

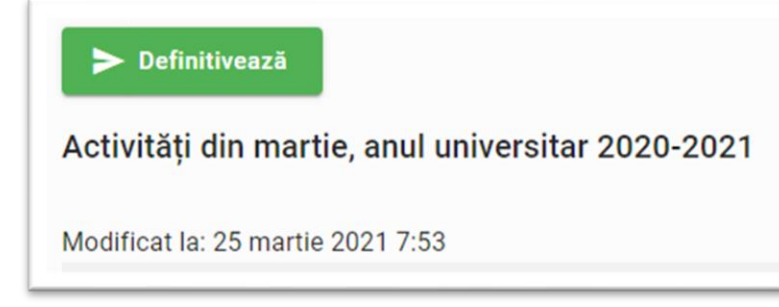

În partea stângă sus a paginii se va afișa data ultimei salvări. Faptul că butonul "Definitivează" este activ, semnifică faptul că încă nu s-a finalizat raportarea.

**Atenție**! Activitățile sunt afișate maximum 5 pe pagină, asadar trebuie consultate toate paginile cu activități.

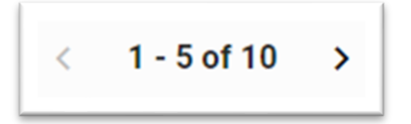

După selectarea tuturor activităților efectuate, în partea de jos a paginii, în tab-ul "Tarifare" se poate consulta tarifarea și totalul preconizat pentru luna în curs de raportare.

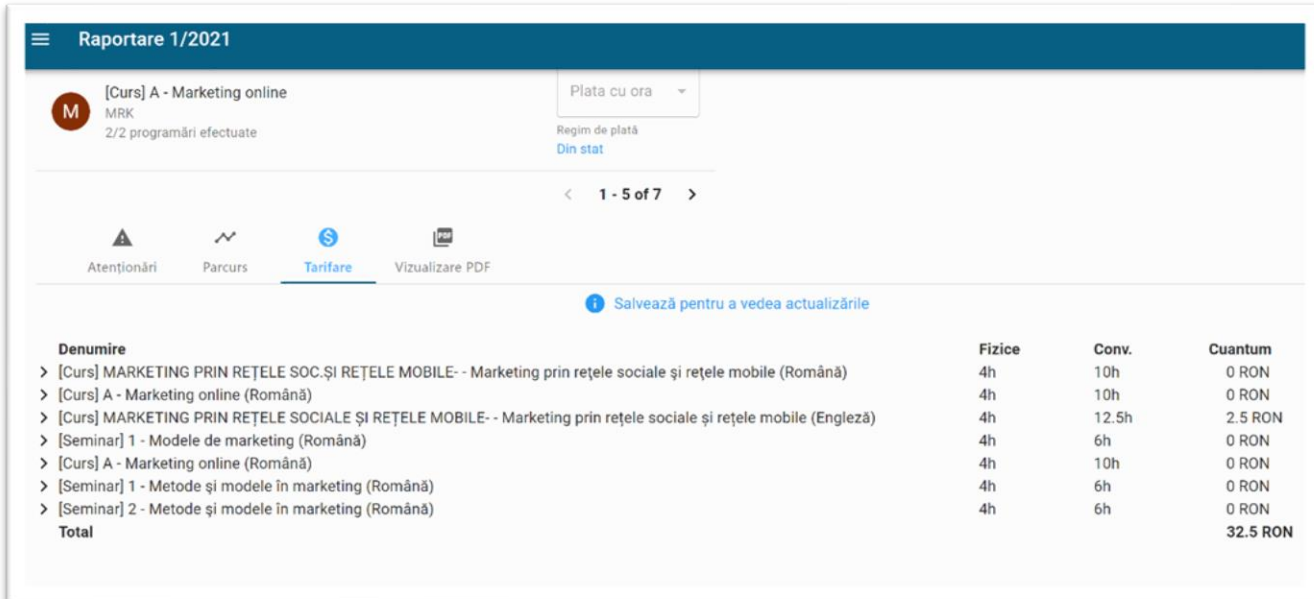

Tab-ul "Atenționări" ar trebui consultat înaintea finalizării unei raportări pentru asigurare că nu există erori de prelucrare.

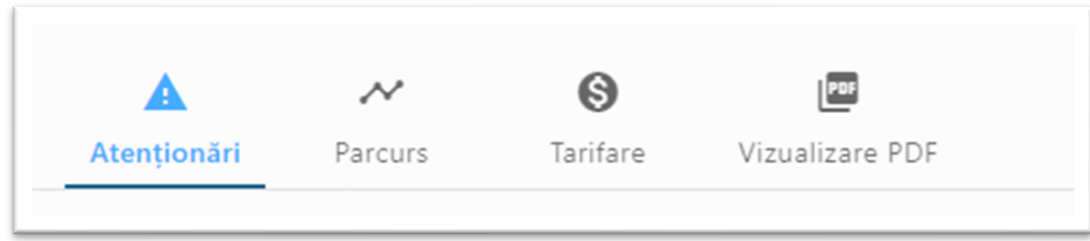

Se poate opta pentru vizualizare raport în format PDF (descarcabil). După verificarea ACTIVITĂȚILOR și TARIFELOR, se apasă butonul "Definitivează" care transmite raportarea către directorul de departament.

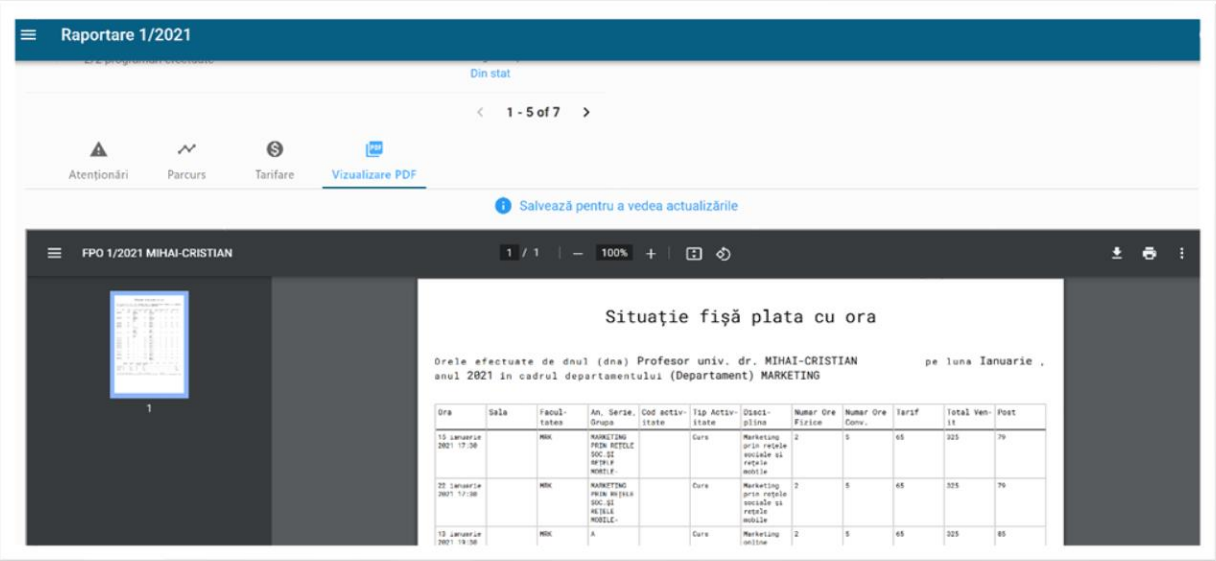

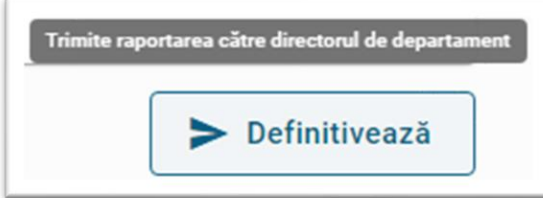

Doar după apăsarea butonului "**Confirmă**" raportarea se consideră finalizată și pentru câteva secunde se va afișa cu verde în partea de jos a paginii mesajul "Raportarea a fost definitivată cu succes"!

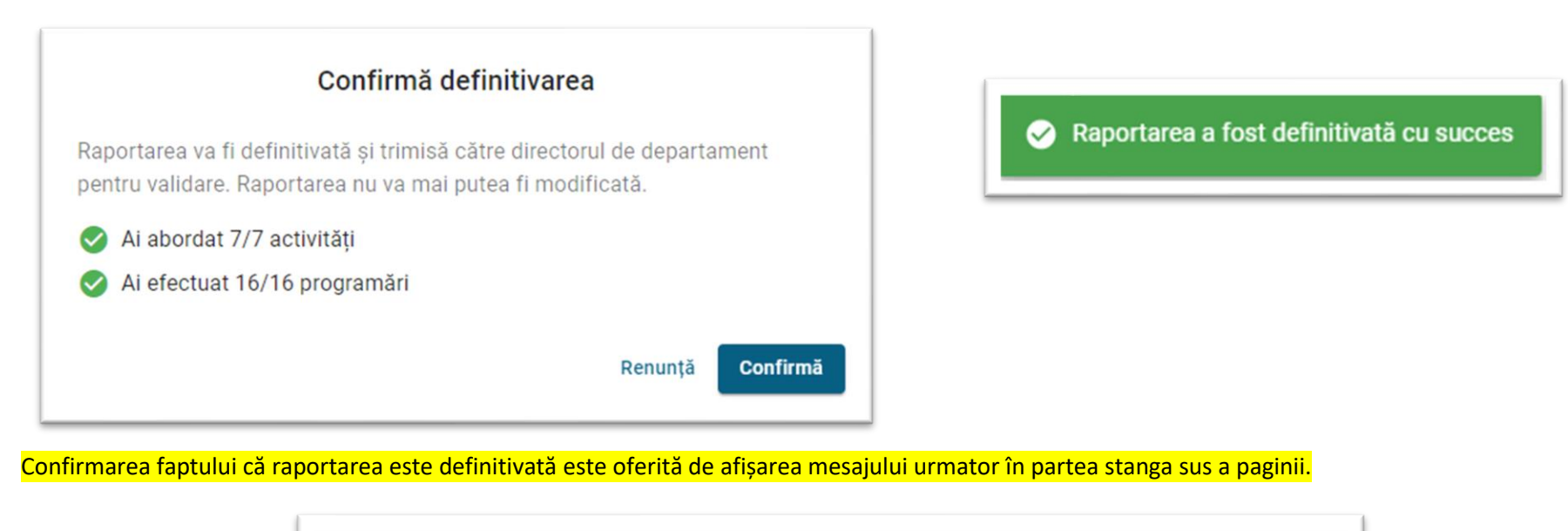

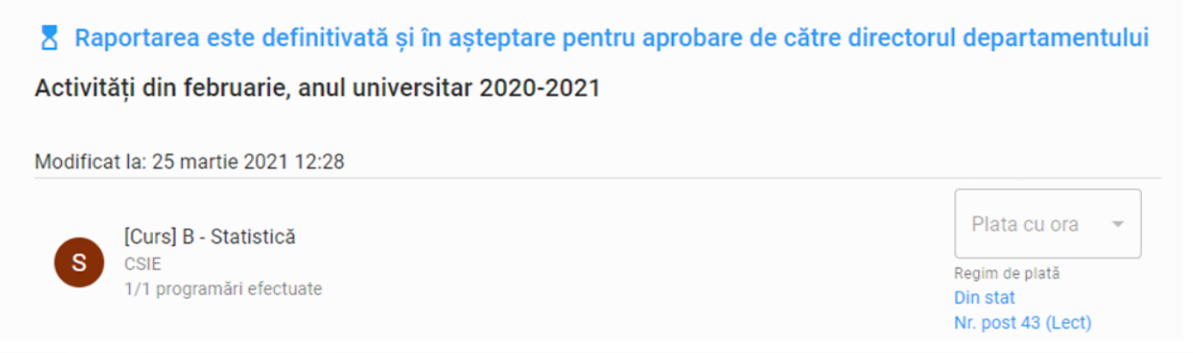

Statusul raportării se poate consulta în tab-ul "Parcurs". Confirmarea aprobării de catre directorul de departament se poate vizualiza în același Tab.

În cazul unei transmiteri eronate, directorul de departament are opțiunea de a respinge raportarea, dând posibilitatea cadrului didactic de a relua raportarea(doar în cazul în care este vorba de o raportare efectuată tot în sesiunea curentă și încă nu s-a depășit termenul de raportare).

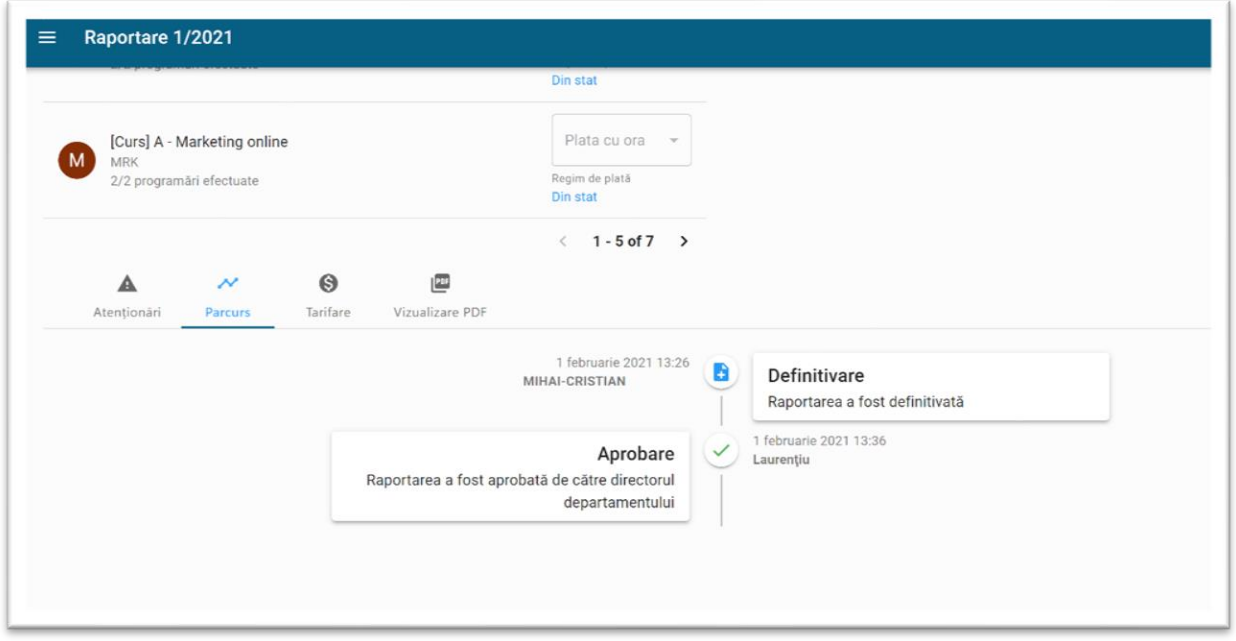

În zona "Raportează activitățile" accesibilă din butonul **afișează diferențiat lunil eîn funcție de** statusul acestora. Lunile a caror raportare este finalizată vor fi evidențiate fiderit(verde) față de lunile în curs de raportare(albastru).

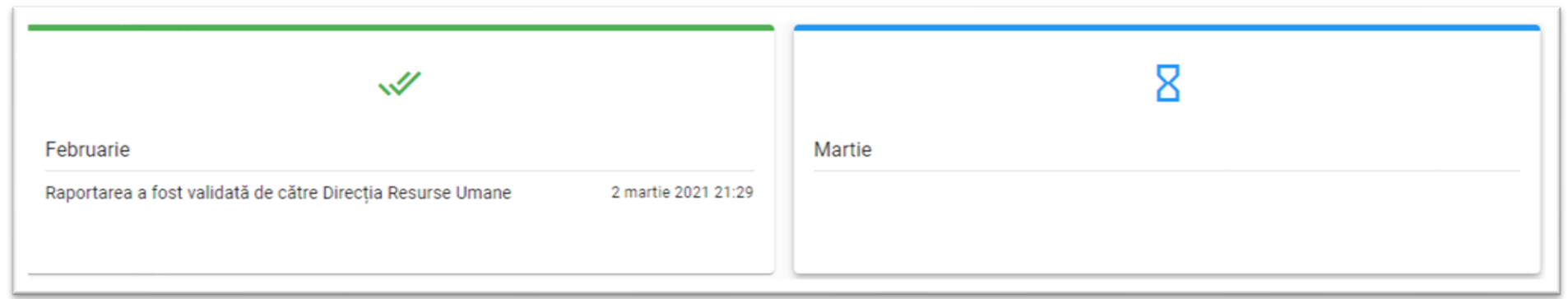

# <span id="page-11-0"></span>3. Corectarea raportării nefinalizate, după modificări de tarif sau orar

Dacă în timpul raportării curente se constată neconcordanțe asupra tarifului, atunci este necesar ca, împreună cu directorul de departament, să se consulte statul de funcții pentru a verifica încadrarea corectă a cadrului didactic.

Dacă în timpul raportării curente se constată neconcordanțe asupra orarului(activităților), este necesar ca informați secretariatul să verifice faptul că orarul a fost introdus prin orar.ase.ro și include toate activitățile.

După orice etapă de corectare, se revine în FPO și se apasă butonul "Resetează" după care se va afișa un mesaj de atenționare/informare, iar după "Confirmare" raportarea va fi reinițializată de la zero(se reia raportarea).

4 Resetează

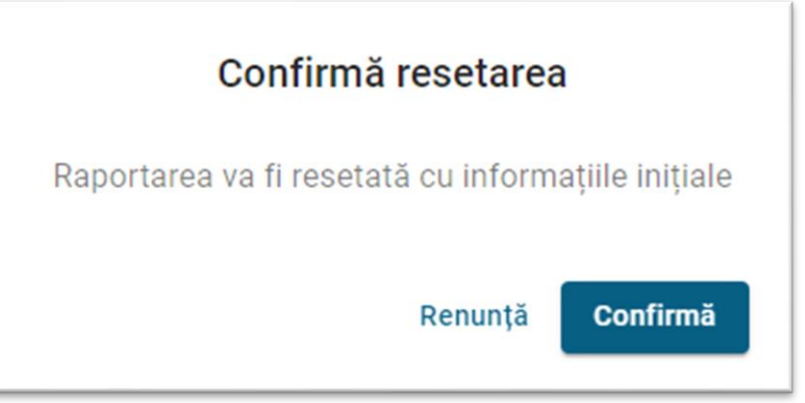

**După modificările efectuate de secretariate în orar, unele materii pot afișa butonul "Completează" pentru actualizarea informațiilor.**

## <span id="page-12-0"></span>4. Raportare rectificativă – pentru o lună plătită eronat

Se poate folosi dacă într-o sesiune de raportare anterioară s-au înregistrat omisiuni, dar cu toate acestea fișa a fost validată de către directorul de departament, de către DRU și a fost **PLATITĂ**, așadar cadrul didactic a fost remunerat deja pentru fișa respectivă dar **remunerarea a fost eronată**. În acest caz se poate solicita directorului de departament să returneze fișa lunii remunerate deja, urmând ca aceasta să poată fi refăcută în fpo.ase.ro de către titular, cu următoarele precizări și urmând pașii:

1. FIȘA RECTIFICATIVĂ finala trebuie sa reflecte **realitatea, fișa COMPLETĂ asa cum ar fi trebuit depusă inițial**, calcularea tarifului rest de plată fiind realizată de sistem comparând fișa rectificativă(actuală -> completă) și cea raportată inițial. **NU se raportează doar diferențele omise inițial!** Așadar toate activitățile raportate anterior și remunerate corect trebuie sa rămână bifate.

**Exemplu 1**: în ianuarie a avut o eroare de orar, s-au raportat doar cele 2 activități afișate în FPO, dar în realitate ar fi trebuit să fie 4. Eroarea a fost corectată în orar, acum în fișa rectificativă apar activitățile deja platite - cu bifă preselectată și două activități - neselectate. Fișa rectificativă trebuie să cuprindă toate activitațile realizate - bifate.

- 2. **Inainte** de solicitarea returnarii, este recomandată salvarea informațiilor din Tab-urile "Tarifare", "Vizualizare PDF", "Parcurs" ale lunii platite eronat
- 3. Dacă s-au omis materii, este necesar să verificați împreună cu secretariatul faptul că materiile sunt alocate corect și că au fost introduse prin aplicația orar.ase.ro
- 4. Dacă s-au **tarifat eronat** anumite activități, este necesar să verificați **statul de funcții** împreună cu directorul de departament.
- 5. Se anunță directorul de departament pentru a opera butonul "Permite rectificarea" pe fisa lunii platite eronat

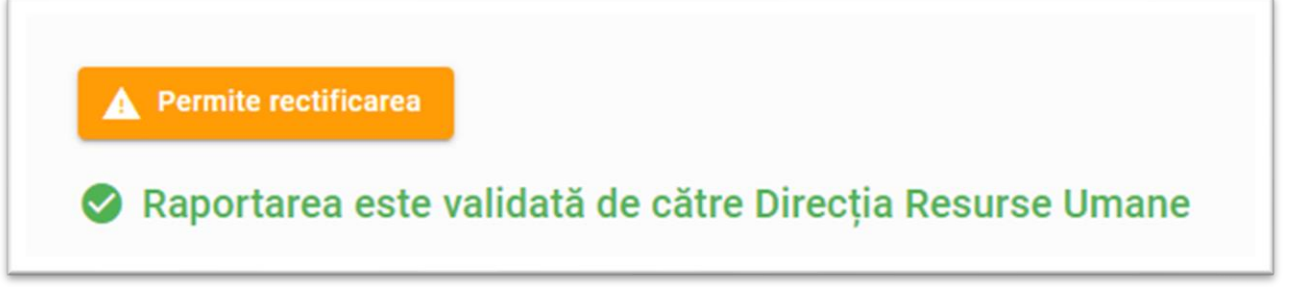

6. Se revine la fpo.ase.ro în contul cadrului didactic titular și se selectează luna care se va raporta rectificat

Pagina 13 din 17 [it-suport@ase.ro](mailto:it-suport@ase.ro) / [fpo-suport@ase.ro](mailto:fpo-suport@ase.ro) / fpo-suport@ase.ro / fpo-suport@ase.ro / fpo-suport@ase.ro

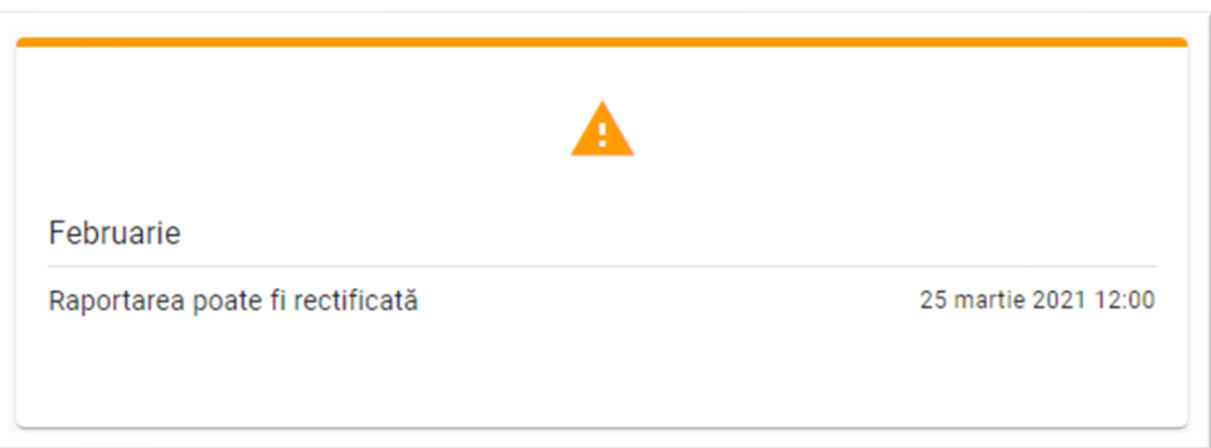

7. Se inițiază rectificarea prin apăsarea butonului "Inițiază rectificarea"

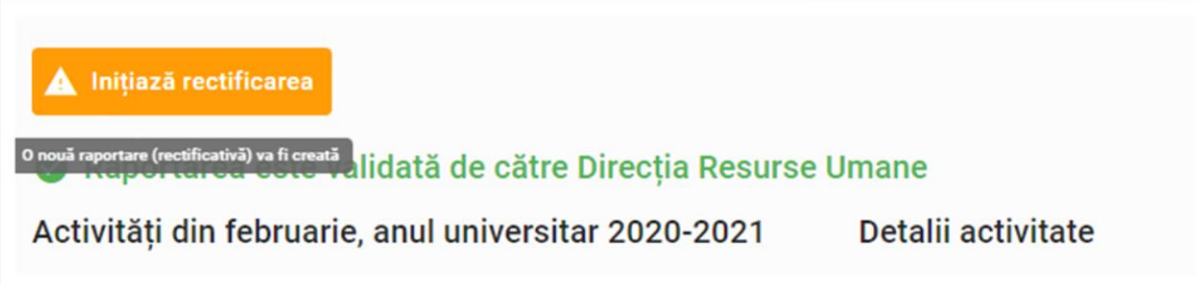

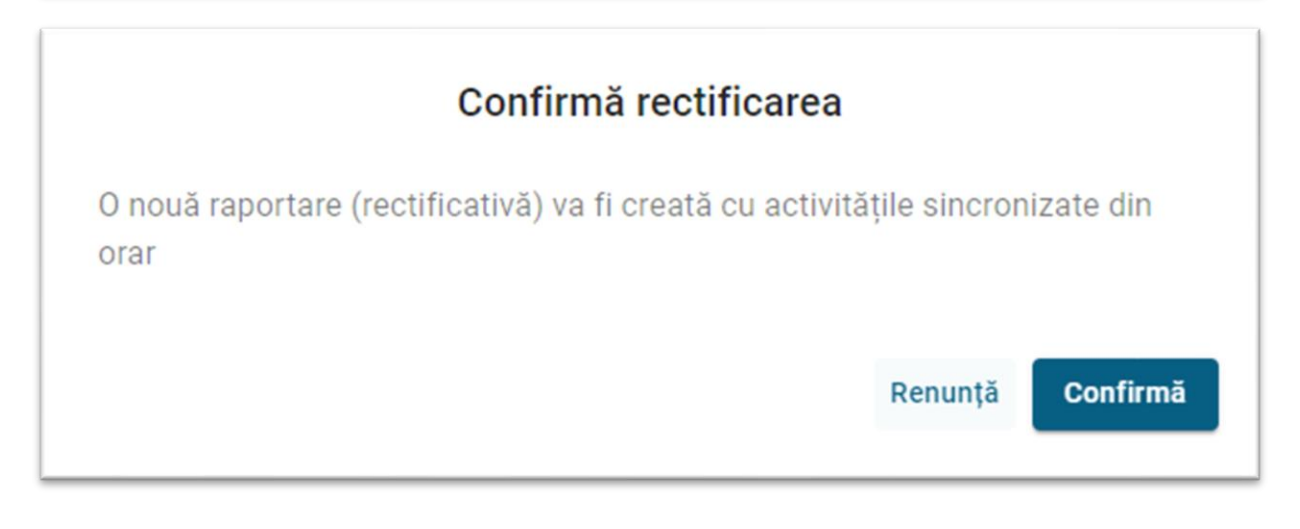

8. Se va afișa un tab nou în cadrul lunii selectate, de Raportare Rectificativă

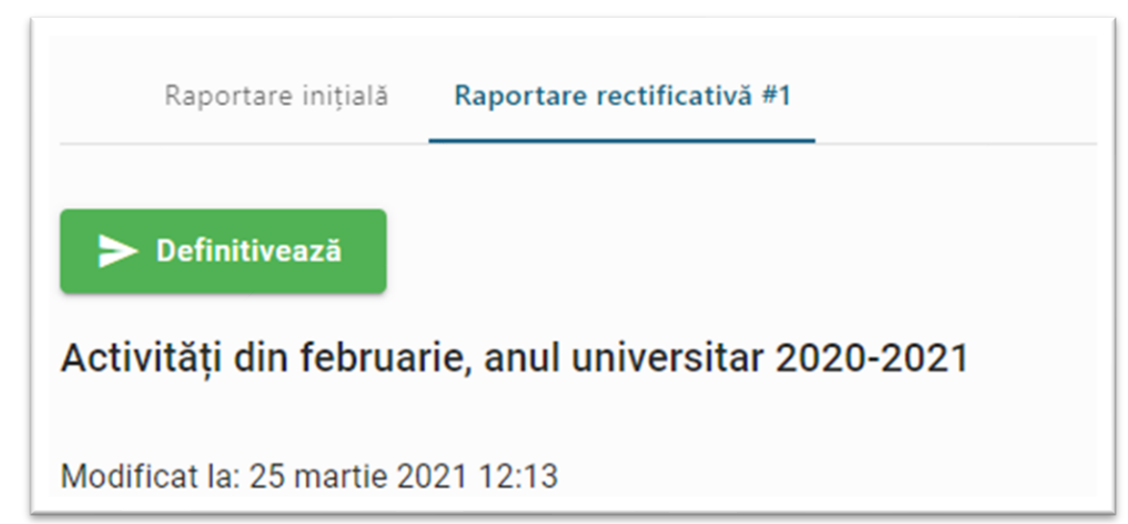

Activitățile deja raportate vor fi deja definite

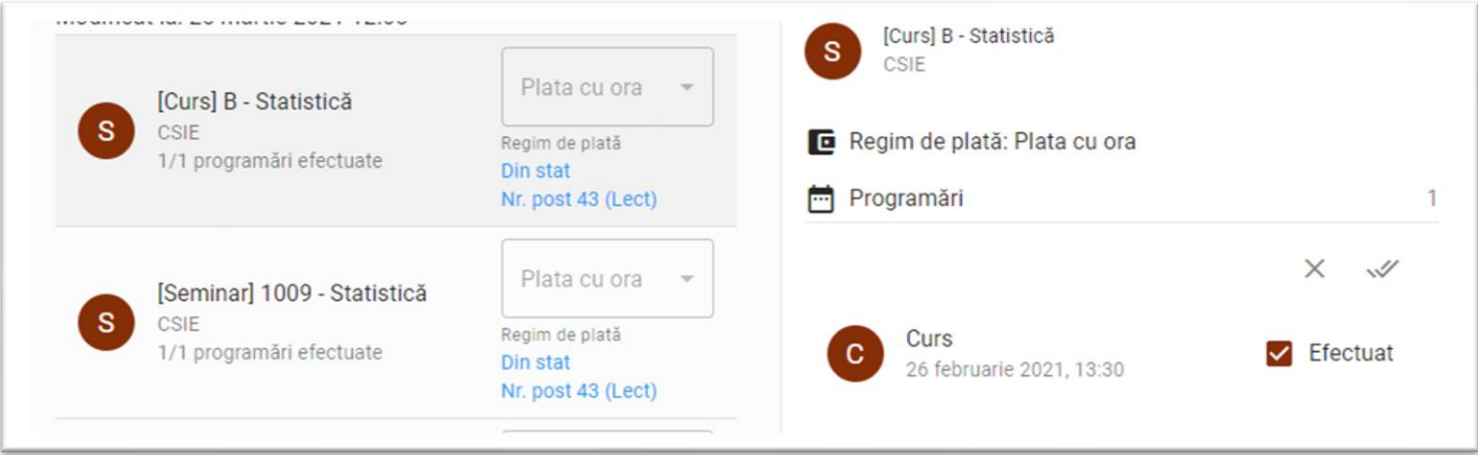

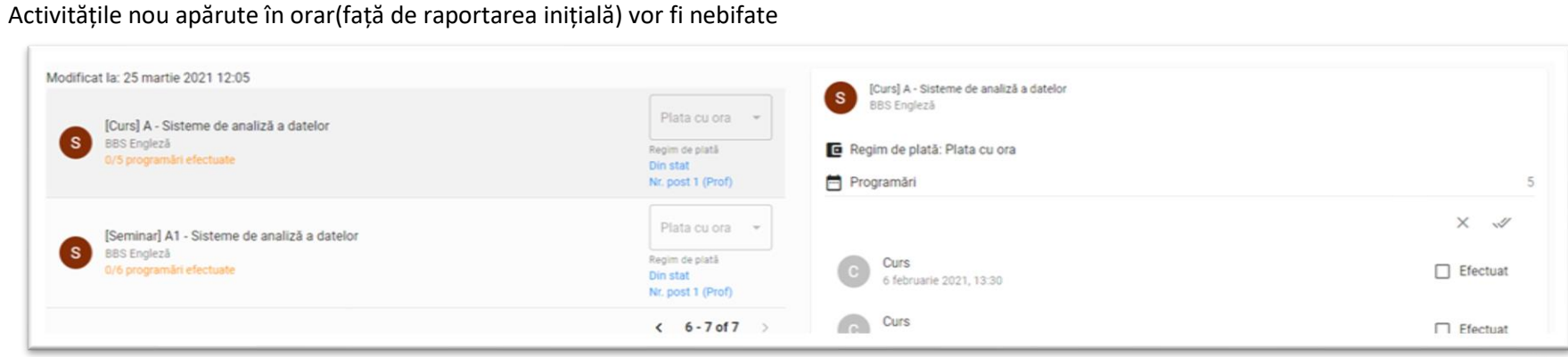

Activitățile din normă nu pot fi rectificate

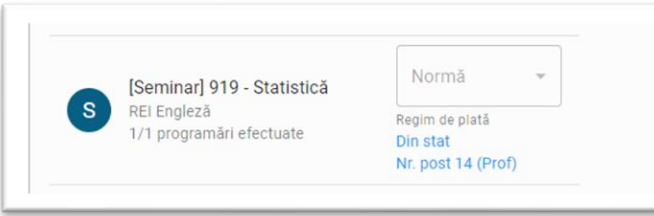

- 9. Se bifează toate activitățile reale aferente lunii raportate rectificat, astfel încât la final, raportarea să reflecte FISA COMPLETĂ, așa cum ar fi trebuit să fie raportată inițial. Suma diferență de plată aferentă fișei rectificate se va calcula automat de către sistem după validarea DRU.
- 10. Se definitivează fișa în aceeași manieră în care se realizează o fișă declarativă, parcursul fiind identic(validare director departament + validare DRU).

# <span id="page-16-0"></span>5. FAQ:

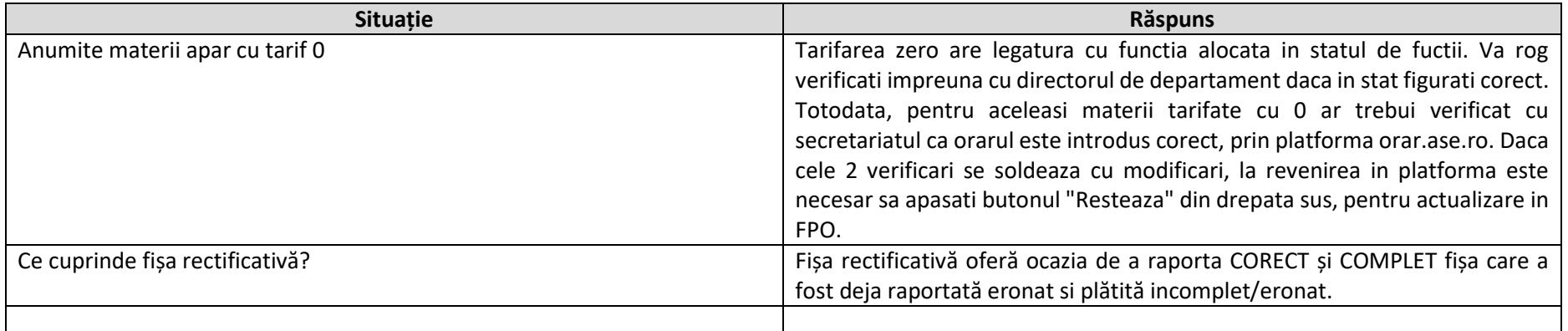